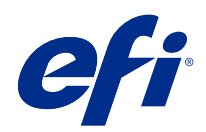

# Fiery Command WorkStation

© 2019 Electronics For Imaging, Inc. 이 문서에 포함된 정보는 본 제품의 [법적 고지 사항]을 따릅니다.

2019 년 7 월 10 일

# 号차

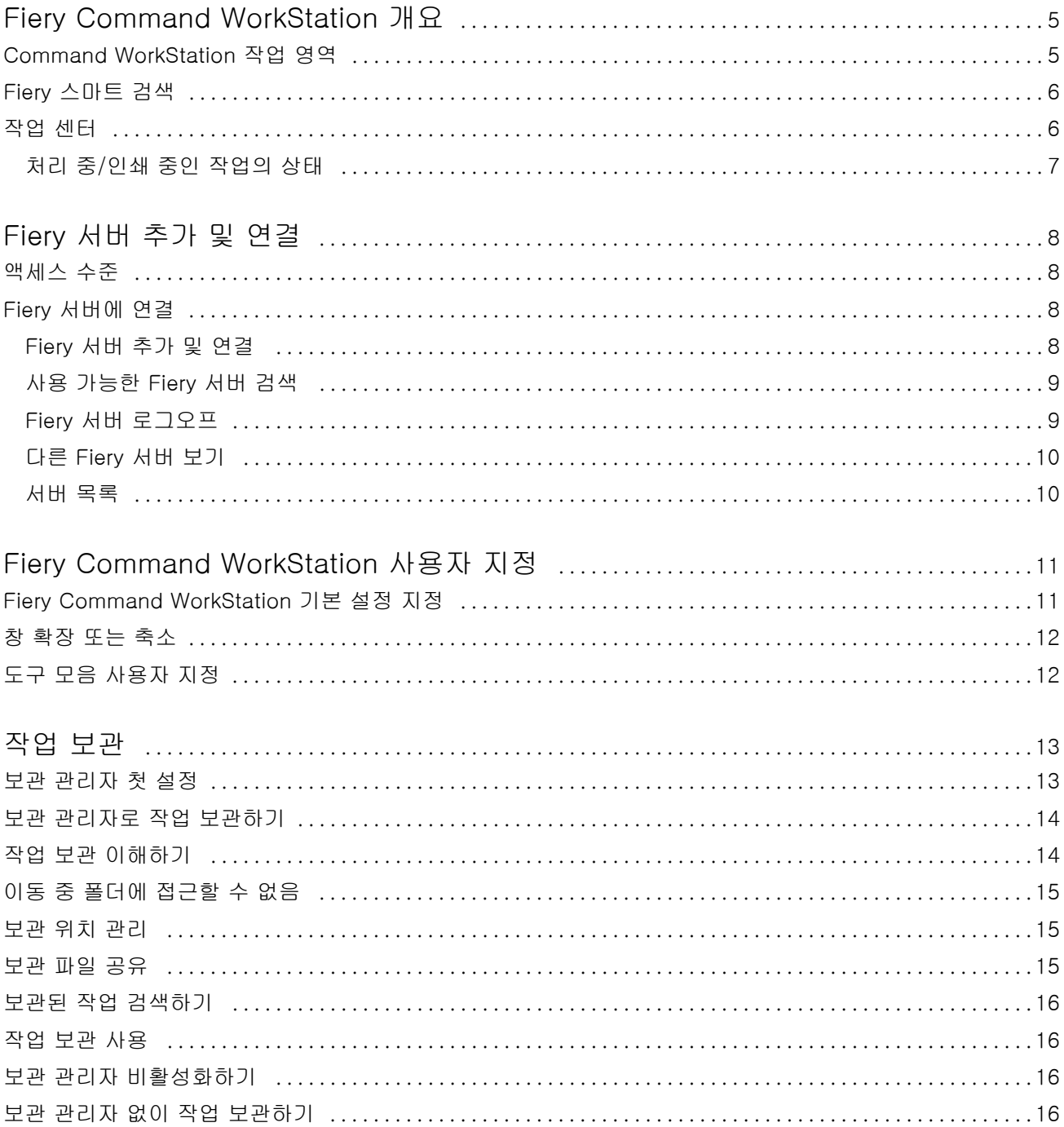

Fiery Command WorkStation  $\overline{4}$ 목차

# <span id="page-4-0"></span>Fiery Command WorkStation 개요

Fiery Command WorkStation은 Fiery 서버용 인쇄 작업 관리 인터페이스입니다.

Fiery Command WorkStation을 사용하면 여러 Fiery 서버에 연결한 다음 단일 위치에서 작업을 관리할 수 있습니다. 운영자와 관리자는 처리하는 작업의 수나 유형에 관계없이 직관적인 인터페이스를 통해 복잡한 작 업도 간단하게 수행할 수 있습니다.

작업 센터는 작업 검색/미리 보기, 워크플로우 할당, 인쇄 관리가 포함된 Fiery Command WorkStation의 통 합 기능입니다.

Fiery Command WorkStation 도구를 사용하여 다음 작업을 수행할 수 있습니다.

- **•** 작업 가져오기 및 미리 보기
- **•** Fiery 서버에 대한 정보 보기
- **•** 인쇄 옵션 지정
- **•** 사용자 지정 워크플로우 보기 및 수정
- **•** 프리프레스 작업 워크플로우 관리
- **•** 작업 준비 및 어셈블리에 Imposition 소프트웨어, 판 고르기 응용 프로그램 등 Fiery 응용 프로그램 사용

Fiery 서버에서는 여러 옵션 기능이 제공되며, 모든 기능에 대한 설명은 Fiery 서버 사용자 설명서에 포함되 어 있습니다. 그러나, 샘플 인쇄 등 옵션 기능은 연결된 Fiery 서버에서 지원하는 경우에만 Fiery Command WorkStation에 표시됩니다.

#### Command WorkStation 작업 영역

주 창에는 연결된 모든 Fiery 서버나 선택한 서버에서 발생하는 활동이 요약되어 있으며, 기능에 액세스할 수 있습니다.

Fiery 서버를 Fiery Command WorkStation에 추가하여 시작하려면 [Fiery 서버 추가 및 연결](#page-7-0)(8페이지) 을(를) 참조하십시오.

참고: 표시되는 내용은 각 Fiery 서버에 따라 다릅니다. 아래 목록에 전반적인 설명이 나와 있습니다. 특정 정 보는 작업 센터 도움말 메뉴에서 액세스할 수 있는 Fiery 서버용 Fiery Command WorkStation 도움말을 참 조하십시오.

<span id="page-5-0"></span>Fiery Command WorkStation 주 창에는 다음 영역이 포함되어 있습니다.

- **•** 주 메뉴: 명령어에 액세스합니다.
- **•** 사이드바: 위쪽에서 Fiery 로고 아래의 화면에 있는 단추 탐색을 표시합니다. 홈, 작업 센터 및 앱과 리소 스, Fiery 스마트 검색을 표시합니다.
	- **•** 홈: 연결된 Fiery 서버의 주요 상태 개요와 지난 주의 인쇄 생산 통계 스냅샷을 확인할 수 있습니다.
	- **•** 작업 센터: 연결된 Fiery 서버로 전송된 작업을 확인하고 관리할 수 있습니다.
		- **•** 서버: 작업 대기열이나 작업 상태의 목록을 표시합니다. 일부 Fiery 서버에는 사용할 수 있는 용지와 소모품이 표시됩니다. 각 Fiery 서버의 디스플레이는 축소하여 추가 서버를 확인할 수 있습니다.
		- **•** 작업 상태: 현재 처리 및 인쇄 중인 작업의 상태를 표시합니다. 이러한 작업을 관리하려면 서버 목록 에서 처리 중 또는 인쇄 중 대기열을 클릭합니다.
		- **•** 작업 미리 보기: 처리된 작업의 작업 내용(축소 그림)을 확인할 수 있습니다. FS300 Pro 이상 버전의 Fiery 서버에서는 스풀링된 작업과 처리된 작업에 대해 축소 그림이 표시됩니다.
		- **•** 작업 요약: 작업 이름 또는 제목, 페이지 또는 용지 수, 복사 수 등 선택한 작업의 작업 정보를 제공합 니다. 스풀링 또는 처리 시간, 사용된 용지, 실행 전 또는 작업 확인 등 다른 정보는 선택한 Fiery 서 버에 따라 표시됩니다. 연필 아이콘을 클릭하여 작업 속성 중 일부를 편집할 수 있습니다.
		- **•** 작업 목록: 작업 목록과 사용 가능한 작업 동작의 도구 모음을 표시합니다. 작업을 마우스 오른쪽 버 튼으로 클릭하면 전체 작업 동작 목록이 표시됩니다.
	- **•** 앱 및 리소스: 클릭 한 번으로 설치된 모든 Fiery 응용 프로그램에 액세스하고, Fiery 서버의 다른 응용 프로그램 및 리소스도 표시합니다. 선택한 Fiery 서버가 지원할 경우 무료 소프트웨어 체험판과 다운로 드에도 액세스할 수 있습니다.

참고: 사용 가능한 앱과 리소스의 목록을 보려면 인터넷 연결이 필요합니다.

Fiery 스마트 검색

Fiery 스마트 검색을 통해 정보 및 교육 리소스를 검색하여 Fiery Command WorkStation 및 Fiery 기능에 대해 자세히 알아볼 수 있습니다.

- **1** 작업 센터에서 Fiery 사이드바의 왼쪽 하단에 있는 Fiery 스마트 검색 아이콘(돋보기)을 클릭합니다. Fiery 스마트 검색은 다른 창이 작업 센터 상단에 열려 있지 않는 한 왼쪽 하단 사이드바에서 항상 사용할 수 있습니다.
- **2** Fiery 정보 검색 영역에서 검색 용어를 입력하고 Enter 키를 누릅니다. 이 목록은 마우스나 스크롤 막대를 사용하여 스크롤할 수도 있습니다. 검색 창은 한 번에 10개 결과를 표시합니다.
- **3** 검색 결과를 클릭합니다. 정보가 기본 웹 브라우저에서 열립니다.

### <span id="page-6-0"></span>작업 센터

Fiery Command WorkStation 작업 센터는 연결된 Fiery 서버로 전송되는 작업을 확인하고 관리할 수 있는 중앙 위치입니다. 작업 센터에는 인쇄 중 및 처리 중 대기열과 보류, 인쇄됨, 보관된 작업의 목록이 포함되어 있습니다.

작업 센터에서는 다음을 수행할 수 있습니다.

- **•** 모든 Fiery 서버에서 작업 미리 보기, 작업 속성 확인, 작업 검색. 도구 모음은 다른 기능에 액세스할 수 있습니다.
- **•** 워크플로우 할당 및 작업 관리
- **•** 효율적인 작업 관리를 위해 사용자 지정 작업 목록 보기 사용
- **•** 모든 Fiery 서버의 상태 확인
- **•** 프린터에서 정보 보기
- **•** 작업 미리 보기
- **•** 작업 요약 창에서 속성 편집
- **•** 바탕 화면에서 Fiery Command WorkStation으로 작업 끌어다 놓기
- **•** Fiery 서버의 [도움말] 액세스

#### 처리 중/인쇄 중인 작업의 상태

작업 센터 위쪽의 처리 중 창과 인쇄 중 창(파란색 직사각형)에는 처리 중인 작업과 인쇄 중인 작업의 진행률 이 각각 표시됩니다.

Fiery 서버에서 HyperRIP 모드를 지원하는 경우에는 추가 상태가 제공됩니다. 작업을 페이지 병렬 모드(단 일 작업 모드)로 처리 중이면 작업 센터 처리 중 창의 진행률 표시줄이 여러 섹션으로 구분됩니다. 각 섹션은 현재 사용 중인 각 프로세서의 진행률을 나타냅니다. 작업 병렬 모드(여러 작업 모드)의 경우 작업 상태 열 아 래의 처리 중 대기열에 현재 처리 중인 각 작업에 대한 인라인 진행률 표시줄이 추가로 표시됩니다.

7

# <span id="page-7-0"></span>Fiery 서버 추가 및 연결

#### 액세스 수준

관리자, 운영자 또는 관리자가 액세스 권한을 제공한 사용자로 로그온할 수 있습니다. 관리자는 각 유형의 사 용자에 대한 암호를 설정할 수 있습니다.

- **•** 관리자 Fiery Command WorkStation 및 Fiery 서버 기능에 대한 모든 권한이 있습니다. 관리자 암호 가 필요합니다.
- **•** 운영자- 작업 센터의 모든 기능에 대한 액세스 권한이 있습니다. 운영자 암호가 필요합니다. 추가 권한은 Configure > 사용자 계정에서 운영자 그룹에 부여할 수 있습니다.
- **•** 사용자 이름 사용자는 관리자가 Configure를 사용하여 사용자를 운영자 또는 관리자 그룹에 이미 추가 한 경우 자신의 사용자 이름으로 로그인할 수 있습니다. 관리자는 사용자를 생성하여 그룹에 할당하고 그 룹에 대한 권한(예: 게스트 권한 또는 서버 프리셋 생성)을 할당합니다.

액세스 수준에 대한 자세한 내용은 Fiery 서버 사용자 설명서를 참조하십시오.

#### Fiery 서버에 연결

Fiery Command WorkStation를 사용하려면Fiery 서버에 연결해야 합니다.

Fiery Command WorkStation의 서버 목록은 사용 가능한 Fiery 서버에 대한 모든 액세스를 관리합니다. Fiery 서버를 추가 또는 제거하거나 해당 서버와의 연결을 설정 또는 해제하도록 선택할 수 있습니다.

대화 상자에 서버 이름 또는 IP 주소를 입력하여 Fiery 서버를 검색할 수 있습니다. 서버가 연결되고 인증되 면 서버 목록에서 IP 주소가Fiery 서버 이름으로 전환됩니다. Fiery Command WorkStation는 한 번에 하나 이상의 Fiery 서버에 연결할 수 있습니다.

Fiery 서버에 대한 연결이 끊어지면 Fiery Command WorkStation가 자동으로 다시 연결을 시도합니다. 자 동 재연결에 대한 자세한 정보는 [Fiery Command WorkStation 기본 설정 지정](#page-10-0)(11페이지)을 참조하십시 오.

#### Fiery 서버 추가 및 연결

Fiery 서버를 추가하고 해당 서버에 연결 및 다시 연결할 수 있습니다.

Fiery 서버를 추가하려면 해당 서버 이름 또는 IP 주소가 필요합니다.

서버 이름 또는 IP 주소가 없는 경우에는 네트워크에서 사용 가능한 Fiery 서버를 검색할 수 있습니다. [사용](#page-8-0) [가능한 Fiery 서버 검색](#page-8-0)(9페이지) 항목의 내용을 참조하십시오.

- <span id="page-8-0"></span>**1** 서버 목록이나 홈 화면에서 더하기 기호를 클릭합니다. Fiery 서버의 IP 주소 또는 서버 이름을 입력한 후 추가를 클릭합니다.
- **2** 사용자 목록에서 사용자를 선택하고 해당 암호를 입력합니다. 네트워크 관리자가 사용자 이름을 그룹 중 하나의 구성원으로 할당한 경우 사용자는 기본 사용자 이름인 관리자 및 운영자 외에 해당 이름을 사용하여 로그인할 수 있습니다.

**3** 로그인을 클릭합니다.

**4** s이전에 서버 목록의 Fiery 서버에 연결한 경우 Fiery 서버를 선택하고 연결을 클릭합니다.

#### 사용 가능한 Fiery 서버 검색

Fiery 서버의 서버 이름이나 IP 주소를 모르는 경우 LAN에서 Fiery 서버를 검색할 수 있습니다. 로컬 컴퓨터 가 포함된 서브넷 내를 검색할 수도 있고 특정 서브넷 또는 IP 주소 범위 내를 검색할 수도 있습니다.

- **1** 서버 목록에서 더하기 기호를 클릭합니다.
- **2** Fiery 서버 추가 대화 상자에 로컬 서브넷의 자동 검색 결과가 표시되지 않는 경우 또는 서버 이름이나 IP 주소를 가지고 있지 않는 경우 고급 검색을 클릭합니다.
- **3** 다음 중 하나를 수행합니다.
	- **•** 특정 IP 주소로 Fiery 서버를 검색하려면 검색 드롭다운 메뉴에서 IP 범위를 선택합니다.
		- **•** 시작에 IP 주소 범위의 시작 IP를 입력합니다. 옥텟의 첫 번째 수를 포함하려면 10.100.10.0과 같이 0 을 입력합니다.
		- **•** 끝에 IP 주소 범위의 끝 IP를 입력합니다. 옥텟의 마지막 수를 포함하려면 10.100.10.255와 같이 255를 입력합니다.
	- **•** 특정 서브넷 벙위로 Fiery 서버를 검색하려면 검색 드롭다운 메뉴에서 서브넷을 선택합니다.
		- **•** 서브넷 주소를 입력하여 포함할 서브넷 범위를 지정합니다. 모든 숫자를 포함하려면 옥텟에 0을 입력 합니다. 예를 들어 10.100.10.0을 입력하면 10.100.10.1~10.100.10.255 범위를 검색합니다.
		- **•** 서브넷 마스크를 입력하여 제외할 서브넷 범위를 지정합니다. 어떤 숫자도 제외하지 않으려면 옥텟에 0을 입력합니다. 예를 들어 255.255.255.0을 입력하면 처음 3개 옥텟에 지정된 서브넷 주소를 제외 한 모든 항목이 제외되며 네 번째 옥텟에는 모든 항목이 허용됩니다(예: 10.100.10.30).
- **4** 실행을 클릭합니다.

검색 기준과 일치하는 사용 가능한 Fiery 서버가 표시됩니다. 키워드로 필터링 필드에 키워드를 입력하여 검색 결과 목록을 필터링할 수 있습니다.

**5** 결과 목록에서 Fiery 서버를 선택하고 확인을 클릭하고 추가를 클릭하여 서버 목록에 추가합니다.

#### Fiery 서버 로그오프

Fiery 서버에서 로그오프하면 Fiery 서버와 Fiery Command WorkStation 간의 연결이 종료됩니다.

**1** 서버 목록에서 Fiery 서버를 선택합니다.

- <span id="page-9-0"></span>**2** Fiery 서버 이름 옆에 있는 더 많이 아이콘을 클릭하고 다음 중 하나를 선택합니다.
	- **•** 관리자로 로그인한 경우 관리자" 로그아웃을 클릭합니다.
	- **•** 운영자로 로그인한 경우 운영자" 로그아웃을 클릭합니다.

### 다른 Fiery 서버 보기

Fiery Command WorkStation에서는 연결된 특정 Fiery 서버에서 다른 서버로 보기를 전환할 수 있습니다.

**•** 서버 목록에서 아무 Fiery 서버를 클릭하여 연결된 특정 Fiery 서버에서 다른 서버로 보기를 전환합니다.

#### 서버 목록

서버 목록에는 현재 연결이 되어 있거나 지금은 연결이 끊겼지만 과거에 연결된 적이 있는 Fiery 서버의 정보 가 표시됩니다.

서버 목록은 드롭 영역이므로 파일을 서버 목록의 대기열에 끌어다 놓을 수 있습니다. 서버 목록은 연결된 프 린터 정보가 Fiery 서버 이름 바로 아래에 바로 표시되도록 설계되어 있습니다. Fiery 서버 이름 왼쪽의 더하 기 기호를 클릭하여 개별 Fiery 서버를 확장할 수 있습니다. Fiery Command WorkStation을 종료해도 서버 목록은 유지됩니다.

# <span id="page-10-0"></span>Fiery Command WorkStation 사용자 지정

### Fiery Command WorkStation 기본 설정 지정

응용 프로그램 설정을 원래 기본값으로 재설정하려는 등의 경우 Fiery Command WorkStation에 대해 환경 설정을 전역으로 지정할 수 있습니다.

**1** 환경설정 창을 열려면 다음을 수행합니다.

- **•** Windows 컴퓨터에서 편집 > 환경설정을 클릭합니다.
- **•** Mac OS 컴퓨터에서 Command WorkStation > 환경설정을 클릭합니다.

**2** 일반 아래에서 다음의 일반 설정 환경설정을 지정합니다.

- **•** 자동 재연결 자동 재연결 사용을 선택하여 저장된 비밀번호를 사용하여 연결이 끊긴 서버에 자동으로 재연결합니다.
- **•** 업데이트 지금 확인을 클릭하여 Fiery Software Manager를 열고 Fiery Command WorkStation 소 프트웨어 및 Fiery 워크플로우 응용 프로그램의 최신 버전이 있는지 온라인으로 확인합니다.
- **•** 초기화 설정 응용 프로그램 설정을 원래 기본값으로 복원하려면 초기화를 클릭합니다.

참고: 추가된 Fiery 서버는 암호와 함께 서버 목록에 유지됩니다.

- **•** 데이터 지우기 데이터 지우기를 클릭하여 Fiery Command WorkStation에서 암호를 저장한 모든 사 용자와 모든 서버의 저장된 암호를 지웁니다.
- **•** 보관 관리자 보관 관리자를 활성화할지 비활성화할지 선택합니다.
- **•** Fiery 건강 모니터 작업 센터의 Fiery 서버 상태를 표시할지 여부를 선택합니다.
- **•** 개선 프로그램 EFI에서 소프트웨어 품질, 안정성, 성능을 개선할 수 있도록 자신의 이름, 주소 또는 기 타 개인 식별이 가능한 정보를 제외한 익명 사용 데이터를 전송하려면 해당 확인란을 클릭합니다.
- **3** 국가 아래에서 다음의 지역 설정 환경설정을 지정합니다.
	- **•** 언어 Fiery Command WorkStation를 표시할 언어를 선택합니다. Fiery Command WorkStation은 기본적으로 로컬 운영 체제 언어(해당 언어가 지원되는 경우)를 사용합니다. 언어가 지원되지 않는 경우 Fiery Command WorkStation는 영어를 기본적으로 사용합니다.

참고: Fiery Command WorkStation에서 언어를 변경하면 Fiery Hot Folders에도 변경된 언어가 적용 되며 그 반대의 경우도 마찬가지입니다(두 소프트웨어가 같은 클라이언트에 설치되어 있는 경우).

**•** 측정 단위 - 페이지 크기, 사용자 지정 크기 등 속성을 표시할 때 사용할 측정 단위를 지정합니다. 이 설 정은 사전 정의된 페이지 크기 값에는 영향을 미치지 않습니다.

- <span id="page-11-0"></span>**4** 내보내기에서 다른 Fiery Command WorkStation 클라이언트와 설정을 공유할 수 있습니다.
	- **•** 가져오기 가져오기를 클릭하여 다른 컴퓨터에서 Fiery Command WorkStation 설정을 가져옵니다.
	- **•** 내보내기 내보내기를 클릭하여 Fiery Command WorkStation 설정을 zip 파일로 내보내 다른 Fiery Command WorkStation 클라이언트를 설정하는 데 사용할 수 있습니다.
- **5** 확인을 클릭하여 환경설정 창을 저장하고 닫습니다.

# 창 확장 또는 축소

작업 미리 보기, 작업 요약, 그리고 서버 창의 개별 서버를 확장하거나 축소할 수 있습니다.

- **•** 다음 중 하나를 수행합니다.
	- **•** 창의 제목 표시줄에서 화살표 아이콘을 클릭하여 창을 확장하거나 축소합니다.
	- **•** 서버 목록에서 서버 옆에 있는 더하기 기호 또는 빼기 기호를 클릭합니다.

# 도구 모음 사용자 지정

작업 센터에서 도구 모음을 사용자 지정할 수 있습니다. 기본 도구 모음 아이콘을 복원할 수도 있습니다. Fiery 서버에서 지원하는 경우에만 일부 도구 모음 아이콘을 사용할 수 있습니다.

- **1** 도구 모음에서 아무 곳이나 마우스 오른쪽 버튼을 클릭한 후 표시되는 하위 메뉴에서 사용자 지정을 선택 합니다. 표준 세트는 도구 모음 아이콘의 기본 세트입니다.
- **2** 도구 모음 사용자 지정 창에서 도구 모음을 선택하고 추가 또는 제거를 클릭하여 도구 모음 아이콘을 추가 하거나 제거합니다.
- **3** 아이콘 이름을 선택하고 위쪽 또는 아래쪽을 클릭하여 도구 모음 아이콘이 표시되는 순서를 지정합니다.
- **4** 기본 도구 모음 아이콘으로 돌아가려면 표준 세트를 클릭합니다.

# <span id="page-12-0"></span>작업 보관

작업 보관은 추후에 사용할 수 있또록 작업과 해당 설정을 보관합니다. 이를 통해 작업을 다시 불러오고 설정 할 필요 없이 빠르게 해당 작업을 다시 인쇄할 수 있습니다. 래스터 이미지를 저장하여 작업을 재처리할 필요 없이 다시 인쇄할 수 있습니다. 보관된 작업은 네트워크 폴더 혹은 로컬 폴더같이 컴퓨터가 접근할 수 있는 곳이라면 어디에든 저장될 수 있으며, 다른 파일과 함께 백업될 수 있습니다.

#### 보관 관리자로 작업 보관하기

보관 관리자는 Fiery 서버에서 보관된 작업을 선택한 폴더로 이동하여 Fiery 서버가 업그레이드 혹은 다시 로드되더라도 작업이 보존되도록 합니다.

- **•** 모든 Fiery 서버 작업을 간단하고 안전하게 보관하는 솔루션
- **•** Fiery 서버의 외부 어디에든 작업을 보관
- **•** 하나 이상의 Fiery 서버에서 보관된 작업을 편리하게 공유
- **•** 다수의 Fiery Command WorkStation 사용자들과 보관된 내용을 공유
- **•** Fiery 서버가 오프라인이더라도 보관된 작업을 빠르게 검색
- **•** 보관된 모든 작업을 하나의 뷰에 표시

보관 관리자로 작업을 보관한 후 보관됨 대기열은 해당 Fiery 서버 이름으로 표시되지 않습니다. 대신 보관된 모든 작업은 보관 관리자 창에서 이용할 수 있습니다.

#### 보관 관리자 첫 설정

- **1** Fiery Command WorkStation의 왼쪽 위에서 보관 관리자를 클릭합니다.
- **2** 시작하기를 클릭합니다.
- **3** 찾아보기를 클릭하고 보관 관리자가 보관된 작업을 저장할 위치를 선택한 다음 폴더 선택하기를 클릭하십 시오.
- **4** 표시 이름 칸에 해당 위치에 관한 설명이 포함된 이름을 입력하십시오.
- **5** 확인을 클릭합니다.
- **6** 옮기기를 클릭하십시오.

<span id="page-13-0"></span>**7** 보관된 작업 옮기기 창에서 소스 위치가 유효한지 확인하십시오. 자세한 내용은 [이동 중 폴더에 접근할 수 없음](#page-14-0)(15페이지)의 내용을 참조하십시오.

창 상단의 위치가 소스 위치이자 보관된 작업이 현재 저장되고 있는 폴더입니다. 창의 하단에서 선택하는 하나의 위치로 보관 관리자가 작업을 이동합니다. 작업을 새 위치로 이동하면 보관 관리자가 작업을 관리 할 수 있고, 작업을 다른 파일 및 폴더와 더불어 안전하게 백업할 수 있으며, Fiery 서버가 다시 로드되거 나 업그레이드 되어도 작업이 보존됩니다.

**8** 옮기기를 클릭하십시오.

Fiery 서버 서버에 작업을 건너뛰거나 취소하여 옮길 작업이 남아 있는 경우 Fiery Command WorkStation는 보관됨 대기열을 표시합니다. 옮기기 과정을 재개하려면 보관됨 대기열에서 파란색의 옮 기기 버튼을 클릭하십시오.

### 보관 관리자로 작업 보관하기

작업을 옮기는 것은 일회성 이벤트입니다. 작업을 보관 폴더로 옮긴 후 이어지는 작업을 같은 곳이나 다른 곳 에 보관할 수 있습니다.

- **1** 다음 중 하나를 수행합니다.
	- **•** 보류 또는 인쇄됨 대기열에서 작업을 선택한 다음 보관 관리자로 끕니다.
	- **•** 작업 센터에서 작업을 선택하고 동작 > 보관을 클릭합니다.
	- **•** 작업 센터에서 작업을 마우스 오른쪽 버튼으로 클릭하고 보관을 클릭합니다.
- **2** 보관 위치를 선택합니다.

가능한 경우 축소 그림과 미리 보기를 유지하도록 선택할 수 있습니다.

참고: 이렇게 하면 보관된 파일의 크기가 늘어납니다.

**3** 다른 위치를 지정하려면, 위치 편집을 클릭한 다음 위치 관리 창에서 추가를 클릭합니다. 작업을 보관할 폴더를 찾은 다음 폴더 선택을 클릭합니다.

#### 작업 보관 이해하기

보관된 작업에는 Fiery 서버가 수신한 원래의 소스 파일과 더불어 작업에 대해 설정된 작업 속성(작업 티켓) 이 포함됩니다.

작업 티켓은 색상 프로필, Paper Catalog(혹은 Substrate Catalog)나 보정 설정과 같은 서버 기반 리소스를 참조할 수 있습니다. 이런 서버 리소스는 보관된 파일과 같이 저장되지 않지만 작업 티켓은 이를 참조합니다. 작업 티켓이 더는 사용할 수 없는 리소스를 가리키는 경우 작업은 해당 리소스에 대하여 기본 설정을 사용합 니다.

보관 파일은 서버와 관련된 정보나 설정을 포함합니다. 이는 작업이 생성된 서버와 같은 서버에 작업을 복원 할 때 완전히 복원됩니다. 작업 보관을 다른 서버에서 복원하거나 불러올 수 있습니다. 서버가 다른 모델인 경 우 서버 간에 공통적인 작업 티켓 설정이 유지되며 해당 서버에 없는 다른 설정은 서버 기본 설정으로 대체됩 니다.

<span id="page-14-0"></span>작업을 보관할 때 처리된 작업의 섬네일과 미리보기를 저장할 수 있으며, 이렇게 하면 작업의 래스터 이미지 를 저장하여 작업이 추후에 처리될 필요가 없습니다. 섬네일과 미리보기를 보존하면 보관된 파일의 크기가 증가합니다.

# 이동 중 폴더에 접근할 수 없음

위치를 사용할 수 없는 경우 작업을 보관 관리자로 이동할 수 없습니다.

- **•** 컴퓨터나 네트워크에서 폴더에 접근할 수 있는지 확인하십시오. 폴더의 이름이 변경되거나 폴더가 이동 혹은 삭제되어 위치에 접근하지 못할 수 있습니다.
- **•** 읽기/쓰기 권한이 있는지 확인하십시오. 보관 관리자는 컴퓨터 운영 체제를 통해 권한 허가를 관리합니다. Windows 탐색기나 macOS Finder로 폴더를 열어보십시오.
- 다른 컴퓨터의 위치가 C:\users\admin\desktop처럼 익숙한 경로로 표시되어 있을 수 있으나 해당 경 로는 다른 사용자 컴퓨터의 것일 수도 있습니다. 이런 작업에 접근하려면 다른 컴퓨터에서 Fiery Command WorkStation을 사용하여 작업에 접근하십시오.

보관 위치 관리

- **1** Fiery Command WorkStation의 왼쪽 위에서 보관 관리자위에 있는 작업 창의 설정 아이콘을 클릭하십시  $\circ$  . 203
- **2** 실행하려는 동작의 아이콘을 두 번 클릭합니다.

추가 추가를 클릭하여 기존에 보관된 작업의 폴더를 보관 관리자에 추가하 거나 추후에 보관된 작업을 저장합니다.

- 제거 기능 기능 이 이 위치를 제거합니다.
- **편집** 기계 기능 기능 이 아닌 폴더의 표시 이름만 변경할 수 있습니다. 폴더가 이동되 면, 다시 새 폴더로 추가됩니다.
- 기본값으로 설정 기도 해당 위치를 작업이 보관되는 기본 위치로 지정합니다.

#### 보관 파일 공유

보관 관리자 폴더는 네트워크, 클라우드 복제 서비스 혹은 로컬 컴퓨터에 위치할 수 있습니다. 다른 파일이나 폴더를 사용하는 것과 같은 방식으로 보관 폴더를 백업하십시오.

네트워크에서 보관 파일을 공유하려면 모든 사용자가 접근할 수 있는 네트워크 폴더를 사용하십시오. 먼저 컴퓨터에서 해당 폴더를 열어 접근할 수 있는지 확인하십시오. Fiery Command WorkStation 사용하는 각 컴퓨터에서 해당 네트워크 폴더를 보관 관리자 위치로 추가하십시오. 네트워크 관리자에게 보관 관리자 네트 워크 폴더를 백업하도록 요청하십시오.

작업 보관은 하나 이상의 Fiery 서버에서 공유될 수 있습니다. 예를 들어, Fiery 서버 #1에서 보관된 작업을 Fiery 서버 #2에서 사용할 수 있습니다. 두 서버의 모델 및 버전이 같으면, 모든 작업 속성이 보존됩니다. 대 <span id="page-15-0"></span>상 Fiery 서버의 모델 및 버전이 다르면, 래스터 이미지가 버려지며(가능한 경우), 인쇄하기 전에 작업을 다시 처리해야 합니다. 대상 Fiery 서버에서 사용할 수 없는 모든 작업 속성은 사용되지 않습니다. 인쇄하기 전에 작업의 속성을 확인하십시오.

#### 보관된 작업 검색하기

보관된 작업을 이름, 사용자 이름, 용지 크기 혹은 열에 표시된 다른 정보로 검색할 수 있습니다.

- **1** Fiery Command WorkStation의 왼쪽 위에서 보관 관리자를 클릭하십시오.
- **2** 검색 상자에서 검색 항목을 입력하십시오. 보관 관리자는 첫 50개의 작업을 표시합니다. 더 많은 작업을 표시하려면 > 및 >> 버튼을 클릭하십시오. 작업의 특성을 표시하려면 열 머릿글을 오른쪽으로 클릭하고 열을 추가하십시오.

# 작업 보관 사용

작업을 보관한 후 이를 Fiery 서버에 아직 있는 것처럼 사용할 수 있습니다.

- **1** Fiery Command WorkStation의 왼쪽 위에서 보관 관리자를 클릭하십시오.
- **2** 창의 왼쪽 위에 있는 모든 위치 메뉴에서 모든 위치 혹은 특정 위치를 선택하십시오. 최대 50 개의 작업이 표시됩니다. 더 많은 작업을 보려면, 작업 목록의 오른쪽 위에서 화살표를 사용하십 시오.
- **3** 작업을 오른쪽 버튼으로 클릭하고 보관된 작업에 대하여 수행하고자 하는 동작을 선택합니다.

하나 이상의 Fiery 서버가 연결된 경우 해당 작업을 보내고자 하는 Fiery 서버도 선택할 수 있습니다. 작 업 속성이 유지되도록 하고 싶은 경우 보관된 작업이 있었던 것과 같은 Fiery 서버를 선택하십시오. 이는 소스 서버 열에 표시되어 있습니다.

#### 보관 관리자 비활성화하기

**•** 다음 중 하나를 수행합니다.

a) 편집 > 환경설정 > 보관 관리자에서보관 관리자 활성화를 해제합니다.

b) 소개 화면에서 필요 없습니다를 클릭합니다.

이전한 후에 보관 관리자를 끄면, 이전된 작업은 보관 관리자가 사용한 위치/폴더에 유지됩니다. 이런 식으로 보관된 작업을 가져오려면, 파일 > 보관된 작업 가져오기를 선택하고 폴더의 위치를 탐색하십시오.

### 보관 관리자 없이 작업 보관하기

작업을 Fiery 서버의 하드 디스크에 내부적으로 보관하거나 이동식 미디어 또는 네트워크로 연결된 드라이브 에 외부적으로 보관할 수 있습니다.

작업을 보관하면 작업 센터의 보관됨 대기열에 해당 작업이 나타납니다.

- **1** 다음 중 하나를 수행합니다.
	- **•** 보류 또는 인쇄됨 대기열에서 작업을 선택한 다음 보관됨 대기열로 끕니다.

참고: 컴퓨터에서 보관됨 대기열로 작업을 끌 수는 없습니다. Fiery 서버에 작업이 이미 있는 경우에만 보관됨 대기열로 작업을 끌 수 있습니다.

- **•** 작업 센터에서 작업을 선택하고 동작 > 보관을 클릭합니다.
- **•** 작업 센터에서 작업을 마우스 오른쪽 버튼으로 클릭하고 보관을 클릭합니다.
- **2** 다음 중 하나를 수행합니다.
	- **•** 디렉토리 목록에서 기본값 설정을 선택합니다.
	- **•** 가능한 경우 축소 그림과 미리 보기를 유지하도록 선택할 수 있습니다.

참고: 이렇게 하면 보관된 파일의 크기가 늘어납니다.

- **•** 보관 위치와 옵션을 묻는 메시지가 항상 표시되도록 선택할 수 있습니다.
- **•** 다른 위치를 지정하려면 추가를 클릭합니다. 작업을 보관할 폴더를 찾은 다음 폴더 선택을 클릭합니다.
- **3** 확인을 클릭하여 작업을 보관합니다.
- **4** 언제든지 서버 메뉴에서 보관 설정에 액세스하거나 서버 목록의 서버 이름 옆에 있는 더 많이 아이콘을 클 릭합니다.

이전에 Always prompt for archive locations(항상 보관 위치 묻기)를 선택하지 않았더라도 보관 설정을 편집할 수 있습니다.

Fiery Command WorkStation  $|18$ 작업 보관